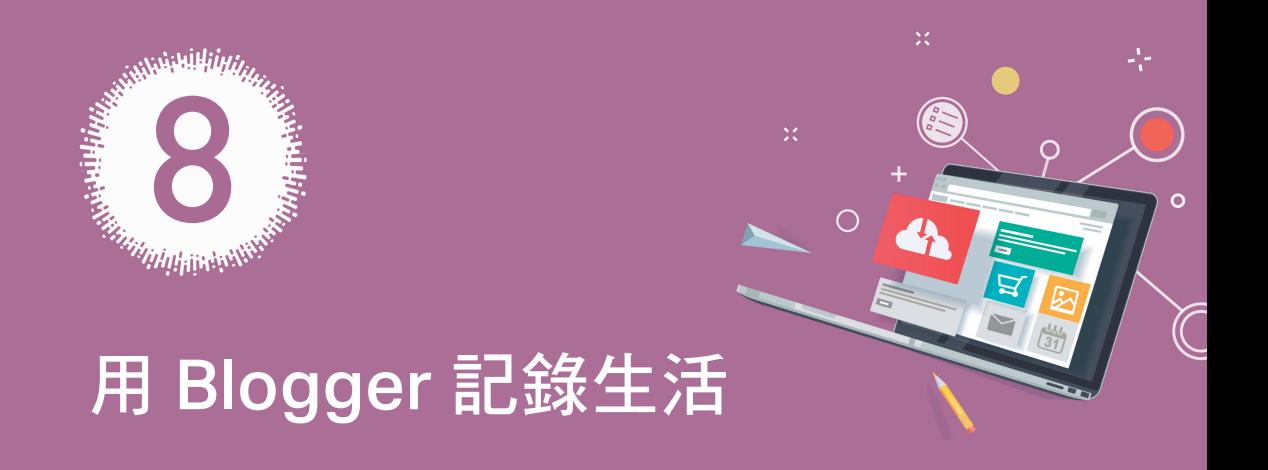

logger 是 Google 所提供的部落格平台,有簡單的管理機制,提供文 章管理、意見管理、版面配置,並可以結合 Google 服務的小工具,是 一個使用者遍及全球的部落格平台。

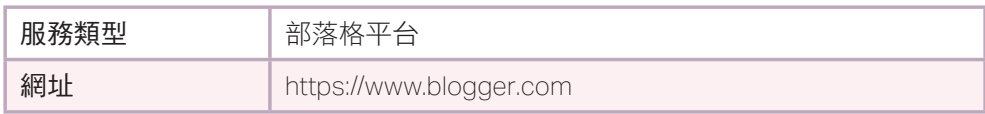

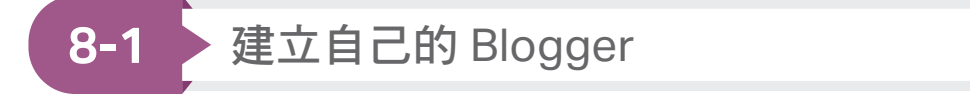

**Step 1** 以「blogger」為關鍵字進行搜尋,點選「www.blogger.com」。

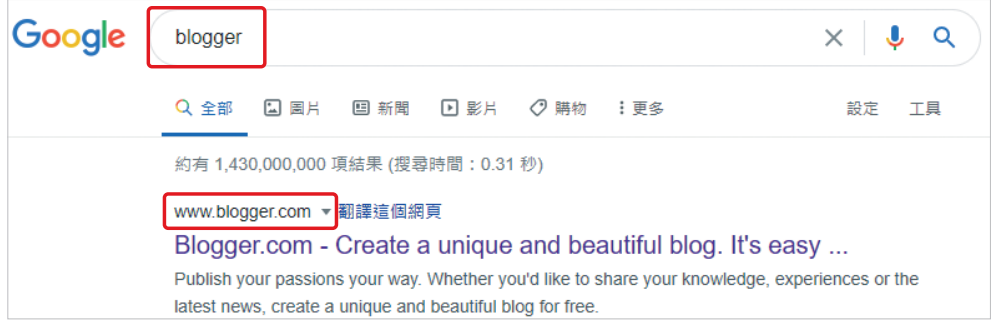

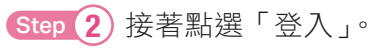

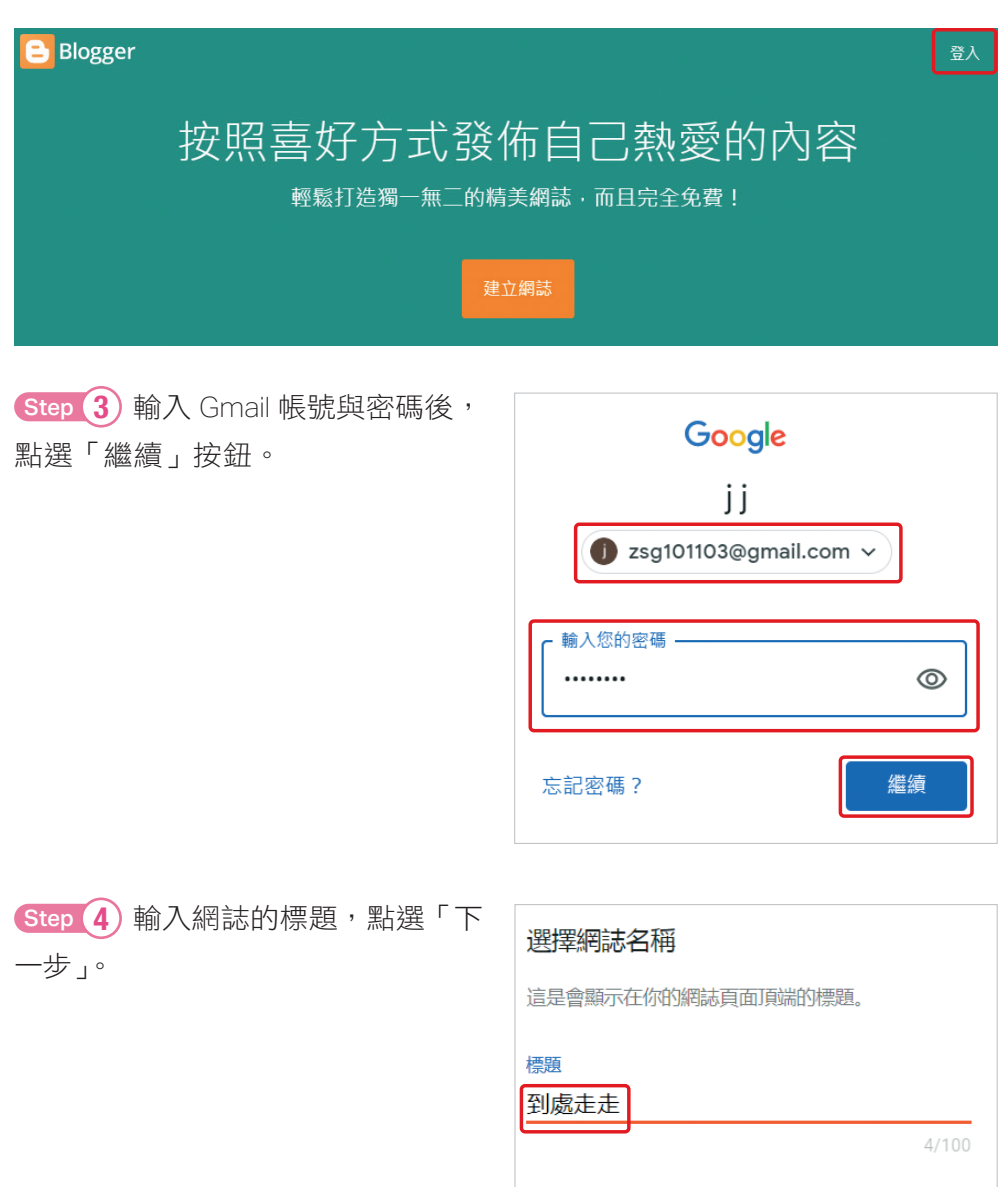

略過

下一步

取消

 $\sim$  8-2

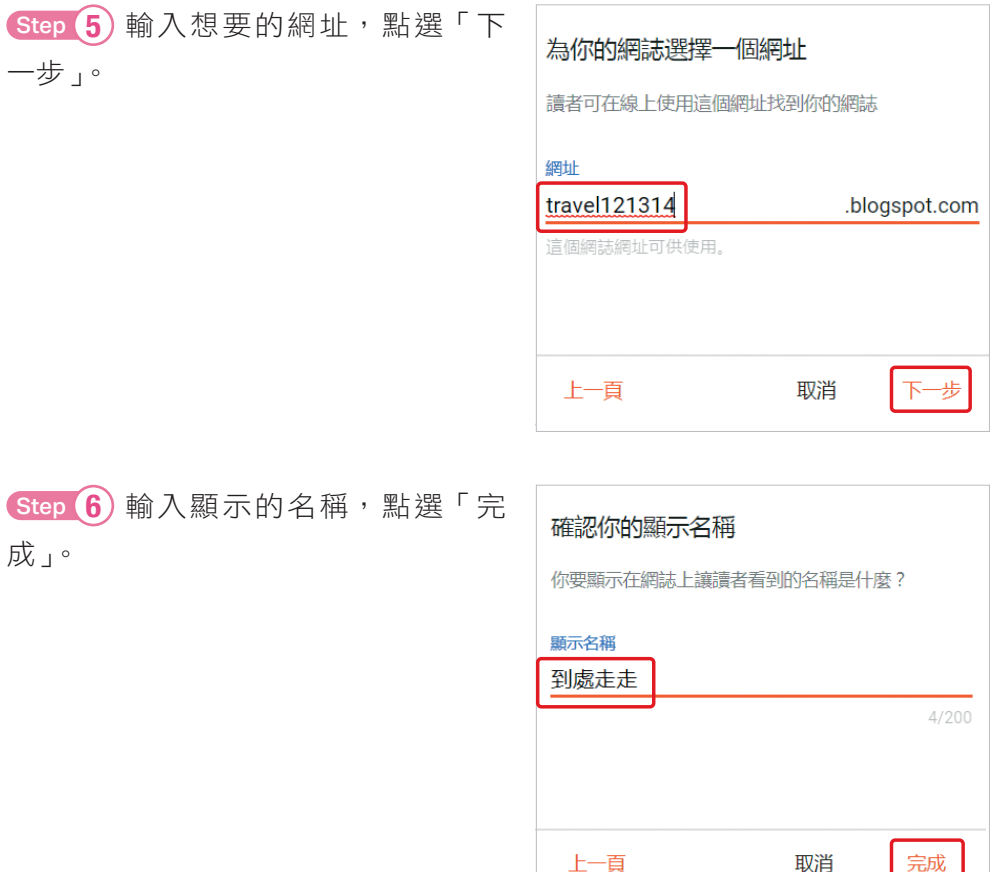

#### 已經可以開始使用網誌了,點選「新文章」按鈕,就可以新增第一篇文章。

上一頁

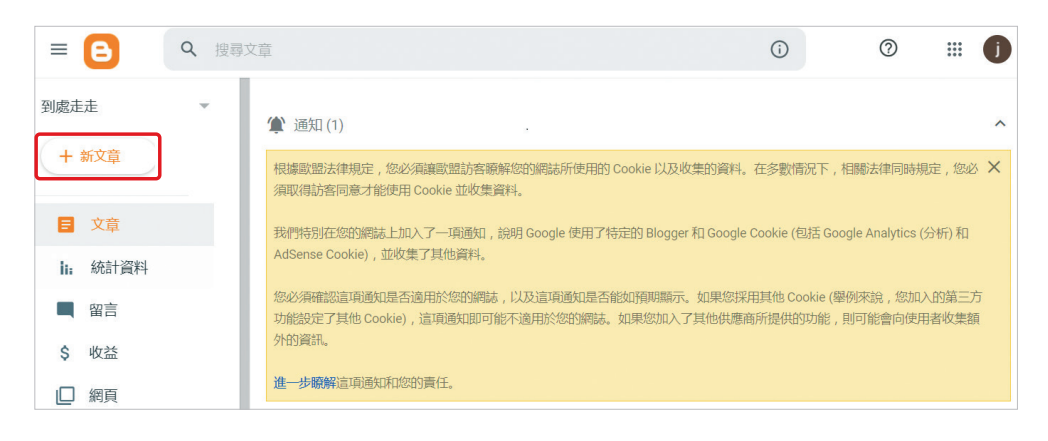

8 用Blogger 記錄生活

完成

**8-2** 新增文章

Step 1 新增「標題」與「內文」,內文可以插入圖片與文字,點選「發布」 按鈕。

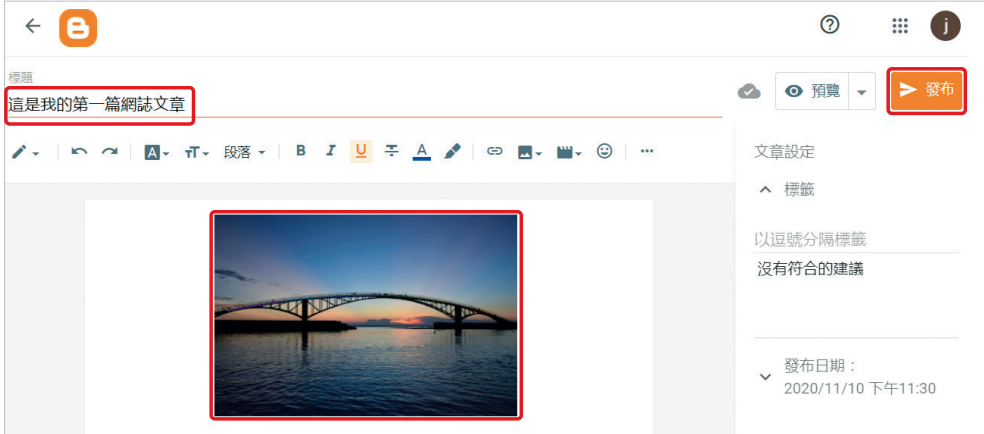

Step 2 點選「確認」,文章就會發布。

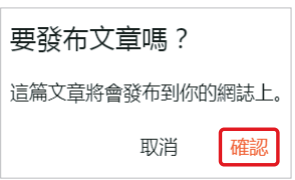

**Step 3** 點選文章上方的「 ● 」按鈕,就可以瀏覽新增文章後的網誌。

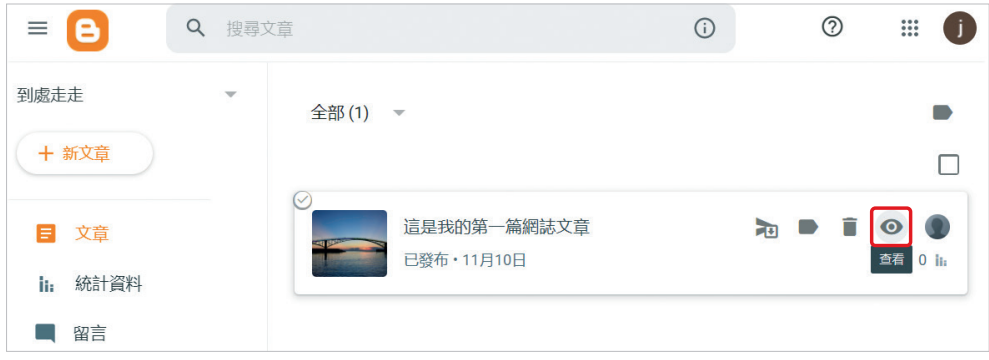

發布第一篇文章後,再進行部落格檢視,這時文章已經出現在自己部落格的 首頁上。

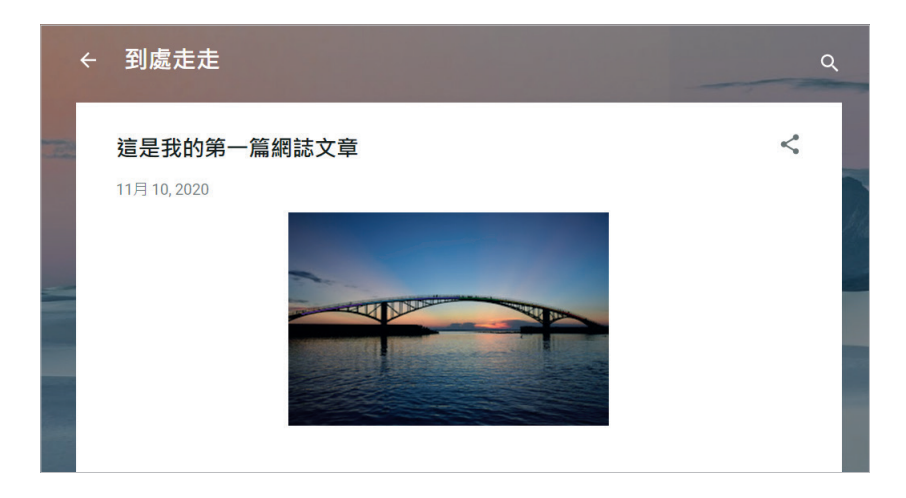

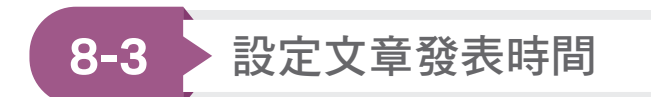

設定文章發表時間之前,需先設定好 Blogger 的使用者時區。

**Step 1 點選「設定」→「時區」。** 

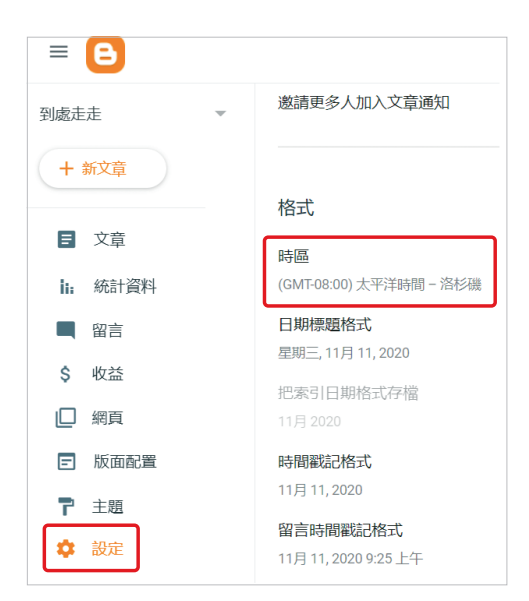

Step 2 看一下時區是否為自己所在時區,筆者所在時區為「(GMT+08:00) 台北標準時間」,若不是,則選擇自己所在時區,接著點選「儲存」。 設定完成後,如下圖右,時區改為「(GMT+08:00) 台北標準時間」。

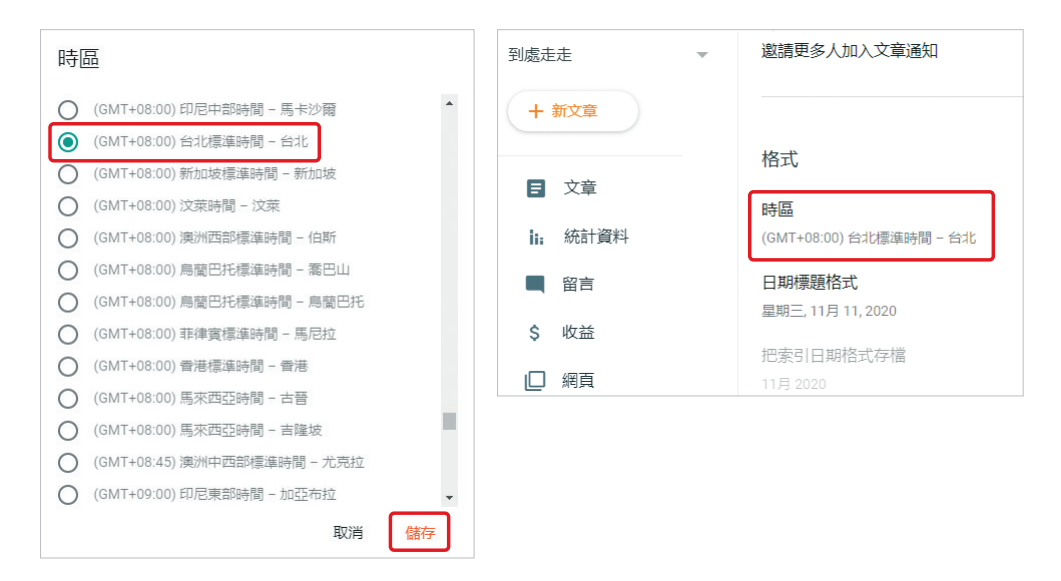

Step 3 文章不一定需要馬上發布,可以對文章設定發布時間,文章編輯完 成後,點選右邊「設定日期和時間」,可以選擇發布的日期與時間,最後點 選「發布」。

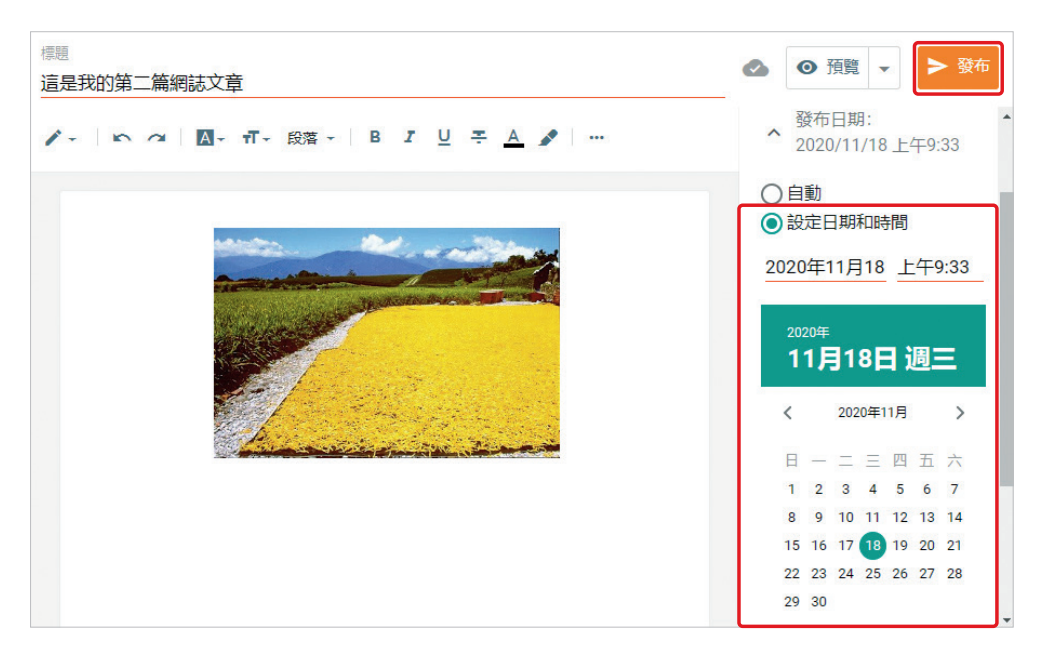

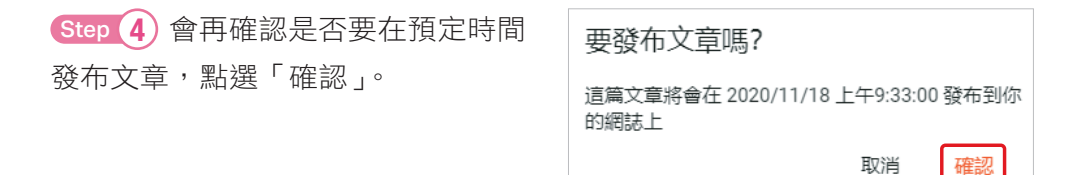

出現「已排定發布時間」,表示該文章還未發布。

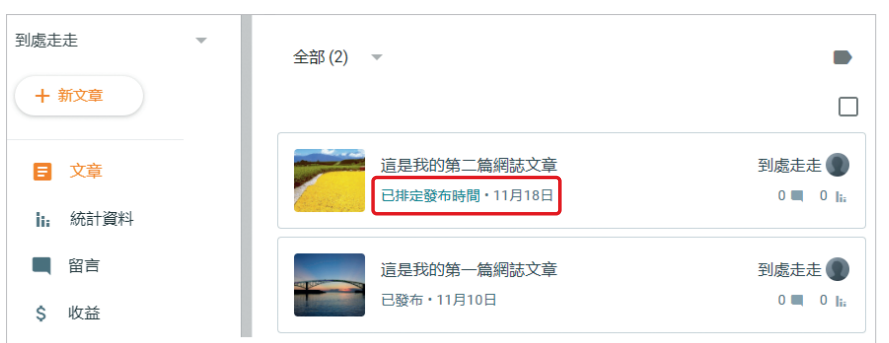

# **8-4** 設定文章繼續閱讀

對於過長的文章可以進行分段,讀者點選「閱讀完整內容」才會顯示整篇文 章,在文章編輯時插入「一」後,會出現一條灰線, 灰線以上會在第一次 就顯示出來,而灰線以下則需點選「閱讀完整內容」才會顯示整篇文章。

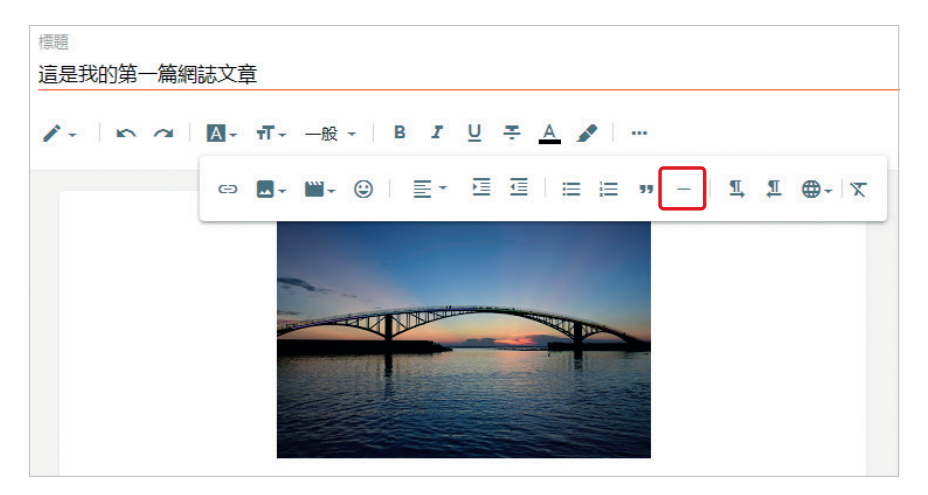

插入「一」並編輯好整篇文章後,點選「更新」進行文章的更新。

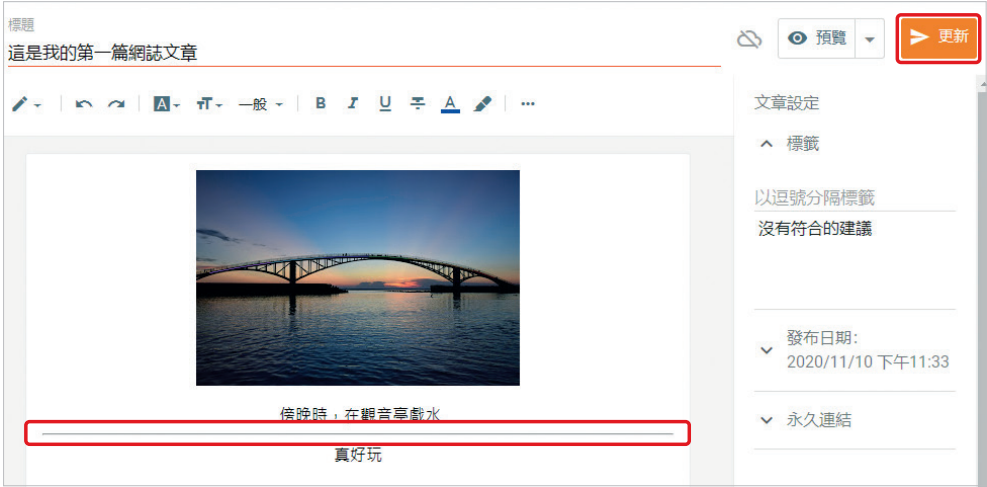

在檢視文章時,文章下方會出現「閱讀完整內容」,點選「閱讀完整內容」 才顯示整篇文章。

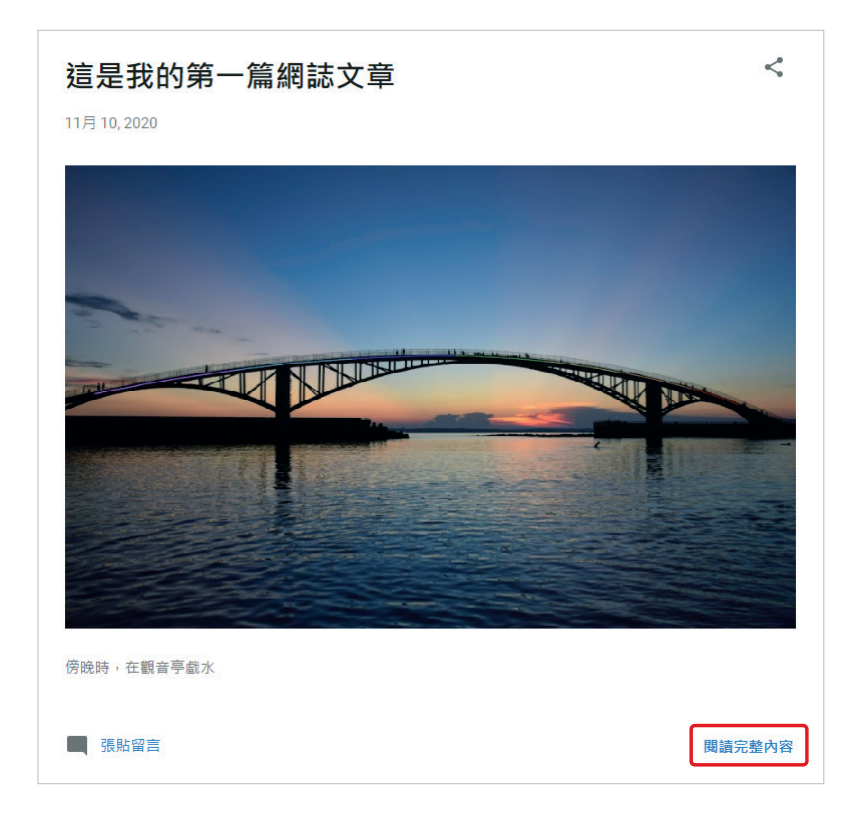

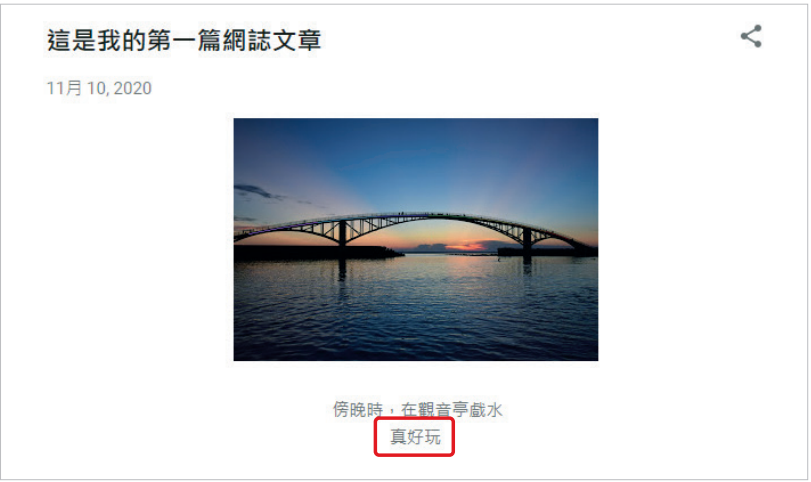

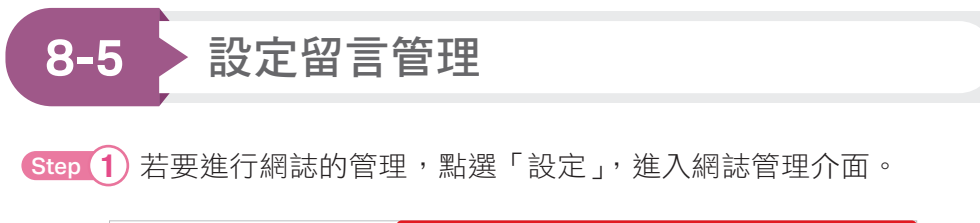

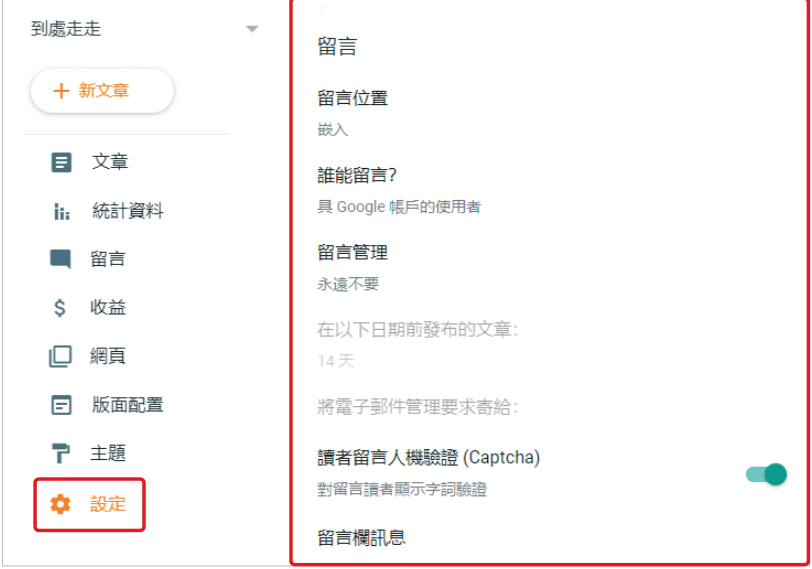

Step 2 在「留言」區塊設定留言的權限。

- 1 「留言位置」為留言在文章的位置,留言位置分為「嵌入」、「整頁模 式」、「彈出式視窗」與「隱藏」,「嵌入」文章與留言在同一頁面;「整 頁模式」與「彈出式視窗」會產生新的頁面;「隱藏」留言將被隱藏, 舊的留言不會被刪除,當選擇其他留言模式就可看到。
- 2 「誰能留言」為能夠留言的使用者,就如同選項所敘述,從最開放到最 保守分別是「任何人 ( 包含匿名者 )」、「具 Google 帳號的使用者」、「僅 限此網誌的成員」。
- 3 「留言管理」為留言前是否需要審核才能留言,預設為「永遠不要」。
- 4 「讀者留言人機驗證 (Captcha)」,預設開啟,表示需要輸入字詞驗證才 能留言,字詞驗證為使用者需將圖片的文字轉成文字進行驗證,狺是為 了防止機器人攻擊與廣告留言。
- 5 「留言欄訊息」用於設定留言欄上方的訊息,可以點選「新增」,新增留 言欄上方的訊息。

#### 管理留言

Blogger 可以統一管理所有留言。點選「留言」,會顯示目前所有留言,選 擇「 ⊗ 移除內容,會顯示留言已經被管理者移除;「 ● 垃圾留言,會將留 言視為垃圾留言;「■刪除」可以將留言刪除。如果要回覆留言,點選「文 章的名稱」會出現該留言。

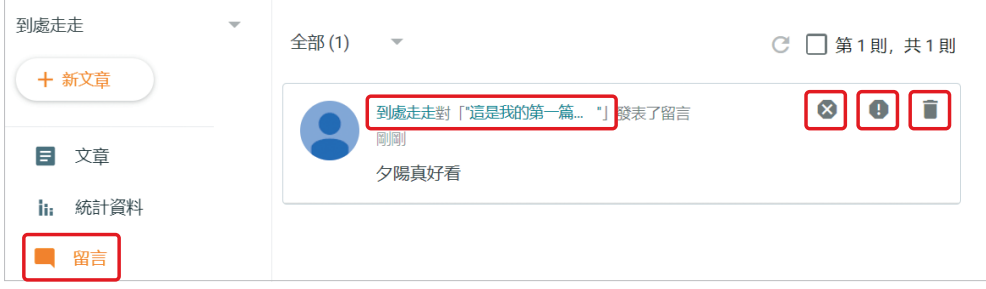

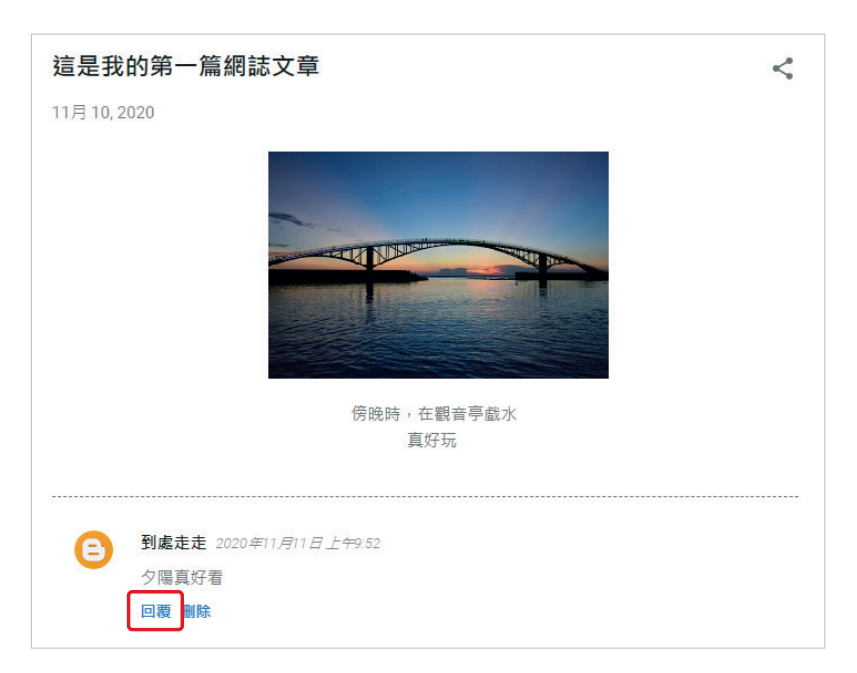

輸入回覆的文字,點選「發布」。

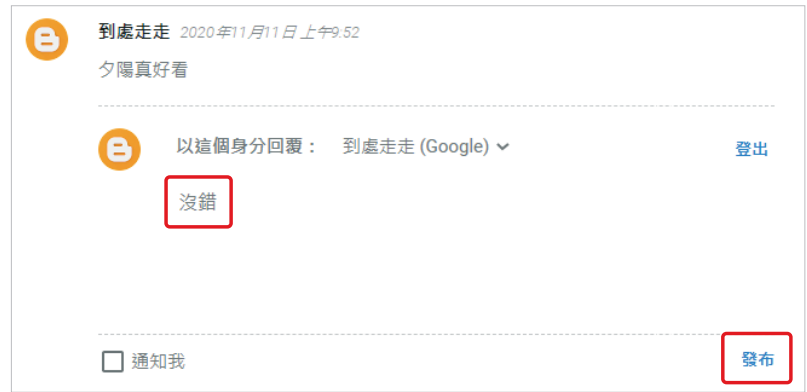

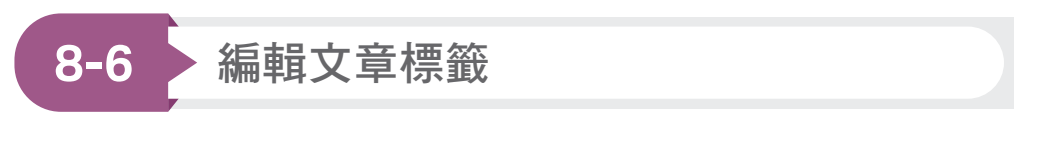

文章加上標籤可讓他人輕鬆找到文章。

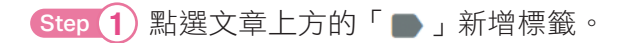

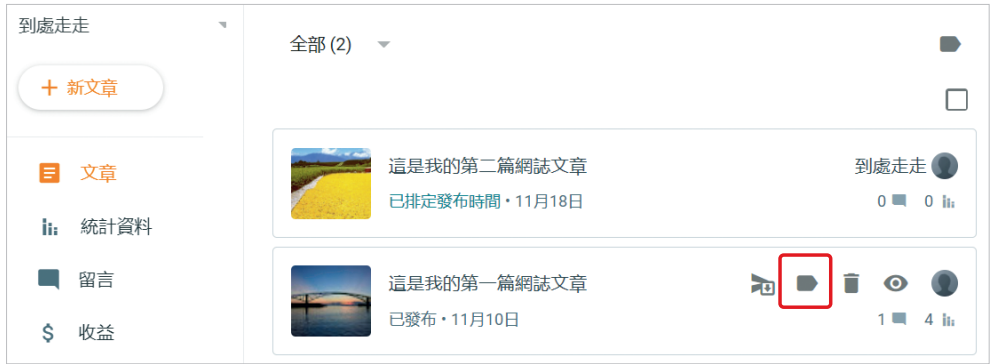

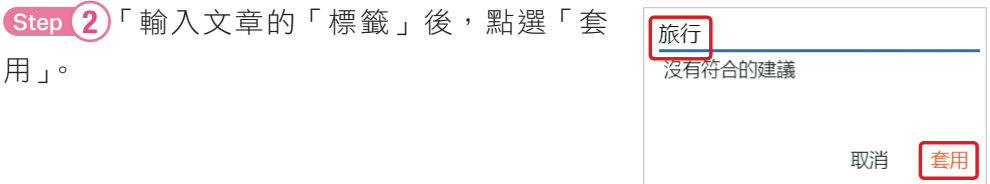

看到此畫面,文章旁邊新增了「旅行」標籤就表示已經新增「旅行」標籤在 該文章上。

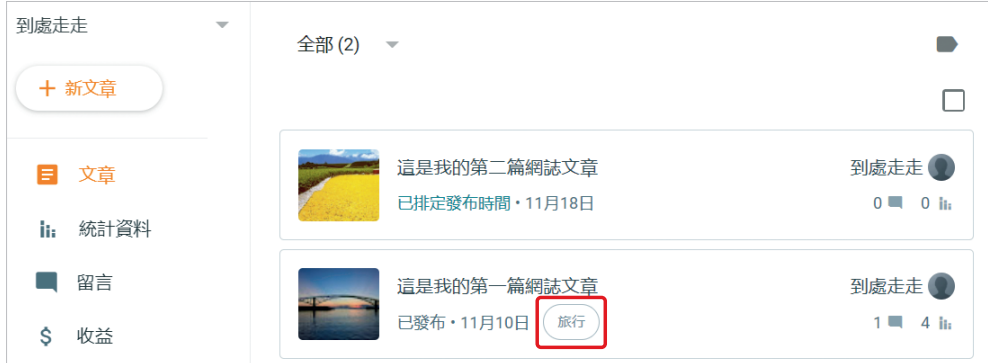

#### 「標籤」小工具

小工具是 Blogger 中提供的外掛程式,可以讓使用者在 Blogger 中新增一些 特殊功能。使用標籤工具會將部落格中所有標籤列出,提供使用者瀏覽時點 選,顯示對應標籤的文章,這些文章標籤皆由作者設定,使用者可以輕易獲 得相關標籤文章的總覽。

Step 1 啟用標籤小工具,在「版面配置」頁籤中,點選側欄 ( 頂端 ) 的 「新增小工具」。

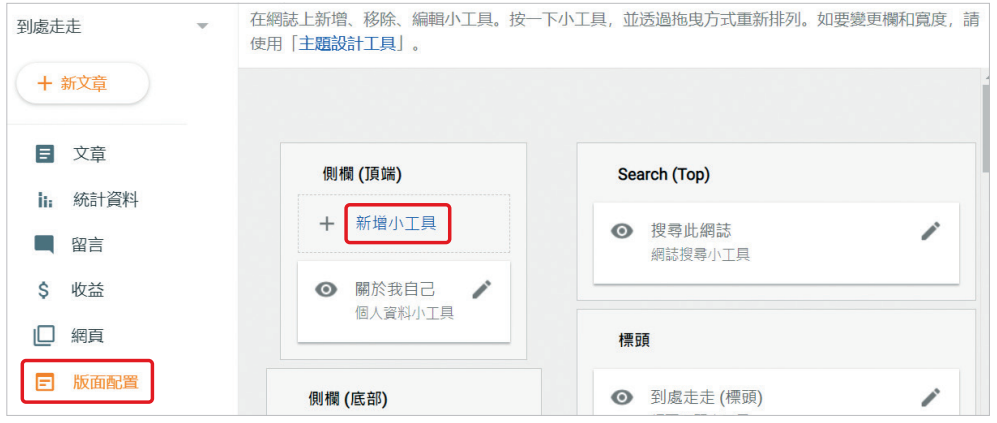

Step 2 點選「標籤」工具的右側的「H」符號,即可新增標籤工具於網 誌中。這個頁面中有很多 Blogger 的小工具,讀者可以自行新增小工具,如 果有喜歡的小工具,直接按下「 • 」符號加入小工具。

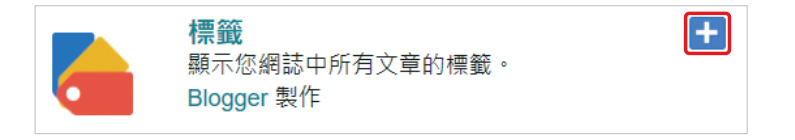

Step 3 修改「標題」、「顯示」、「排序」、「多媒體 ( 呈現方式 )」與「顯示 每個標籤的文章數」的設定後,點選「儲存」按鈕。

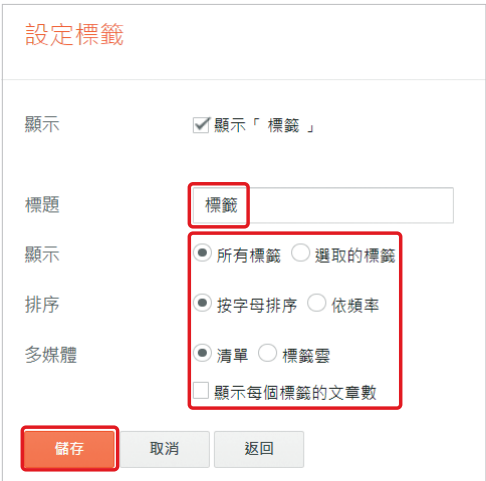

#### 設定完成後,版面配置的左側多了「標籤」工具。

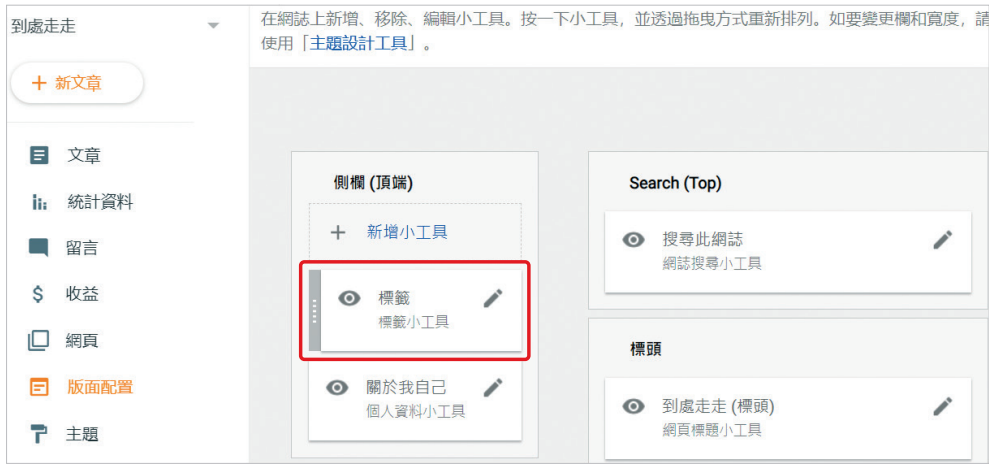

Step 4 點選「瀏覽網誌」按鈕。

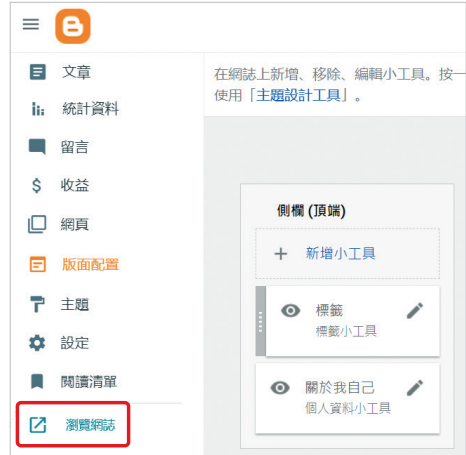

可以看到頁面中多了一個標籤工具, 內有剛剛新增的標籤「旅行」。

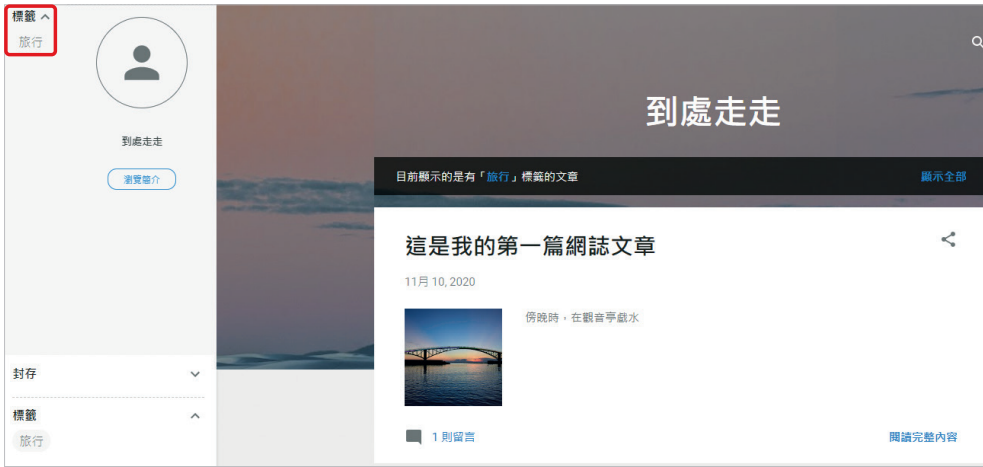

#### 「追蹤者」小工具

對於喜愛的部落格,我們可以成為該部落格的追蹤者,隨時得知該部落格的 訊息。但部落格需要加入「追蹤者」小工具,使用者才能追蹤此部落格。

Step 1 在 Blogger 中啟用「追蹤者」小工具,在「版面配置」頁籤中,點 選側欄 (底部)的「新增小工具」。

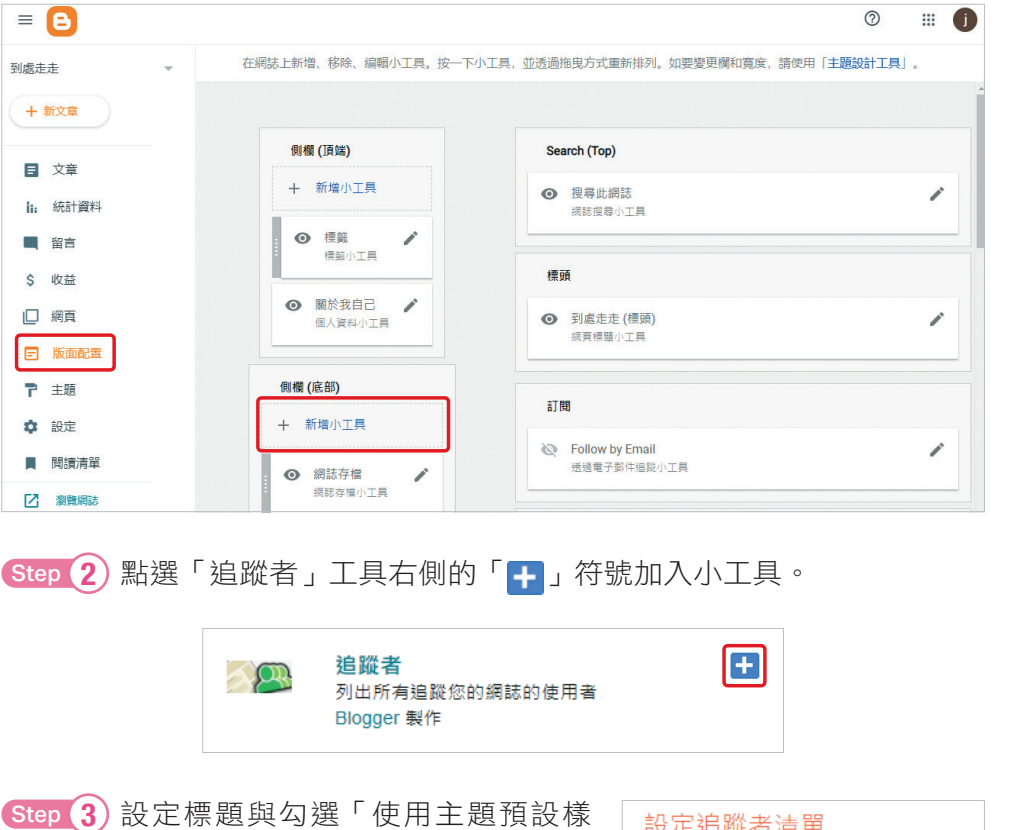

式」,最後點選「儲存」。

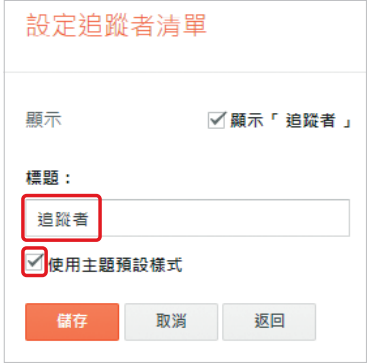

8

用Blogger

記錄生活

Step 4 如果部落格有加入「追蹤者」小工具,其他人在瀏覽 部落格時會出現右圖的畫面,點選「追蹤」按鈕即可追蹤此部 落格。

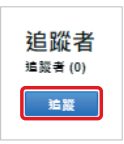

Step 5 要追蹤部落格前要先登入 Gmail 帳號,將以公開方式追蹤部落格, 點選「追蹤」就可以進行追蹤。

因為設定為公開追蹤,所以網誌上會出現追蹤者的個人資訊。

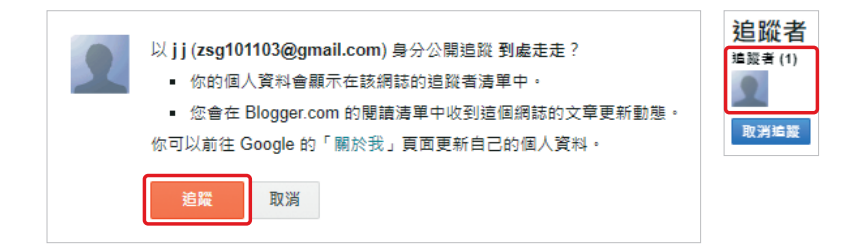

#### 「訂閱連結」小工具

「訂閱連結」小工具讓部落格顯示最新文章的訂閱連結,其他使用者可以利 用閱讀器訂閱此連結,獲得最新的文章。

Step 1 利用「訂閱連結」小工具讓 Blogger 提供最新文章的訂閱連結,在 「版面配置」頁籤中點選「新增小工具」後,點選「訂閱連結」工具右側的 「 一 」符號加入小工具。

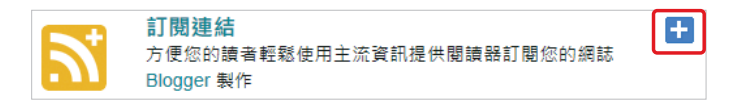

Step 2 新增「標題」,點選「儲存」按鈕。

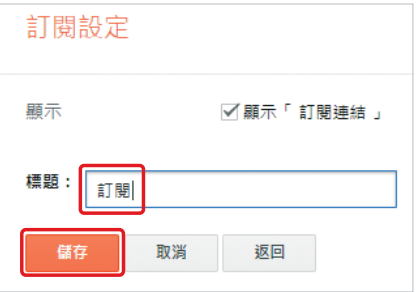

Step 3 新增後瀏覽 Blogger,會出現「訂 閱連結」小工具,點選「文章」,在此可以 提供瀏覽者使用不同方式讀取部落格的訂 閱連結,可以點選「Atom」預覽訂閱連結 的結果。

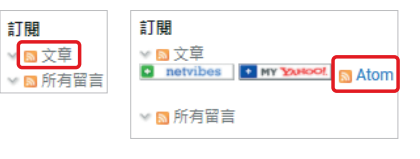

Step 4 網址列「https://travel121314.blogspot.com/feeds/posts/default」 就是訂閱此部落格 Atom 的網址。

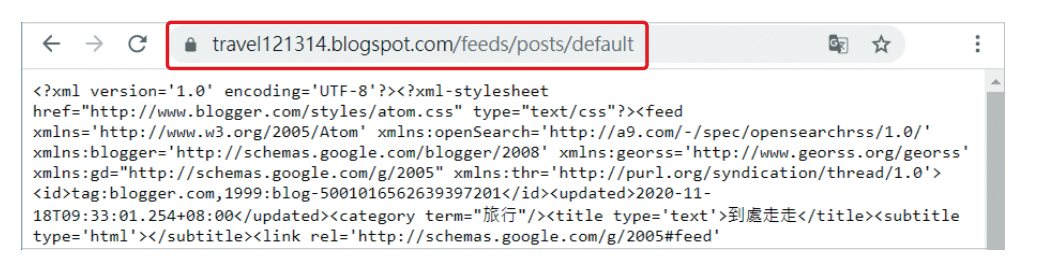

## Atom 與 RSS

Atom 與 RSS 是類似的概念與功能, Atom 是將 RSS 標準化。Blogger 提供 Atom 功能,由 Blogger 所製作部落格的最新發布資訊會被轉成標準化的 Atom,只要 Atom 或 RSS 閱讀軟體訂閱此 Atom,就可以獲得最新資訊。

### 「資訊提供」小工具 — 加入他人 RSS 或 Atom

將其它網站的 RSS 或 Atom 加入部落格中,隨時可以經由部落格獲得最新 消息。

Step 1 在「版面配置」頁籤中,點選「新增小工具」,接著點選「資訊提 供」工具右側的「十」符號。

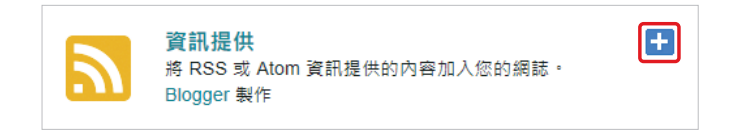

8

用Blogger

記錄生活

Step 2 輸入要加入的 RSS 或 Atom,以「訂閱連結」小工具中所產生的 Atom 網址「https://travel121314.blogspot.com/feeds/posts/default」為範 例,點選「繼續」按鈕。

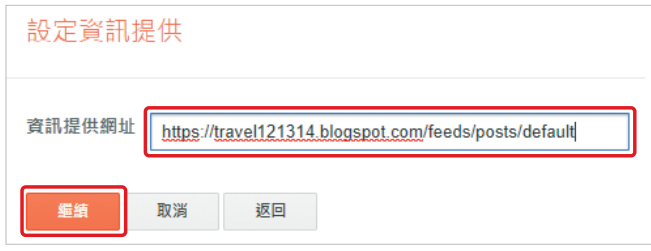

Step 3 輸入「標題」,以及顯示的項目個數,下方為預覽結果,點選「儲 存」按鈕。

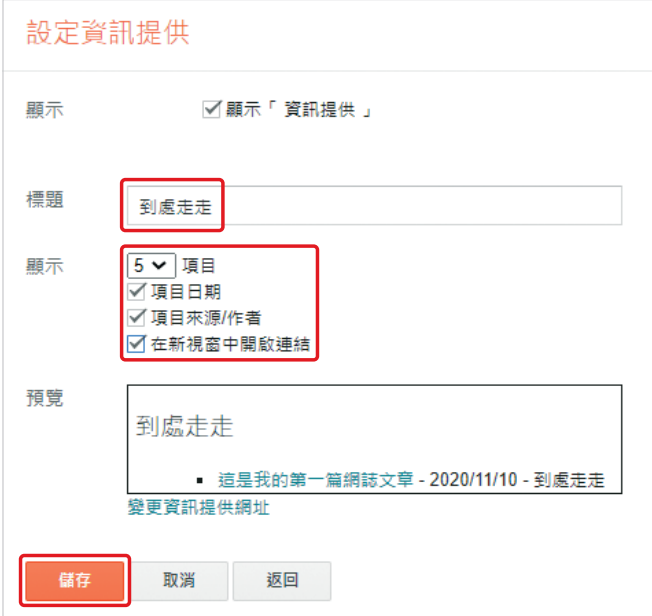

之後預覽時,部落格新增了該 Atom 或 RSS 的最新消息。

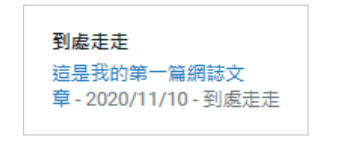

**8-7** 設定部落格權限

Blogger 的作者可以設定不只一人,我們可以加入其他人一起為這個部落格 新增文章。

**Step 1** 在 Blogger 的「設 定」頁面中,選擇「權限」 中的「邀請更多作者」,進 行作者的新增。

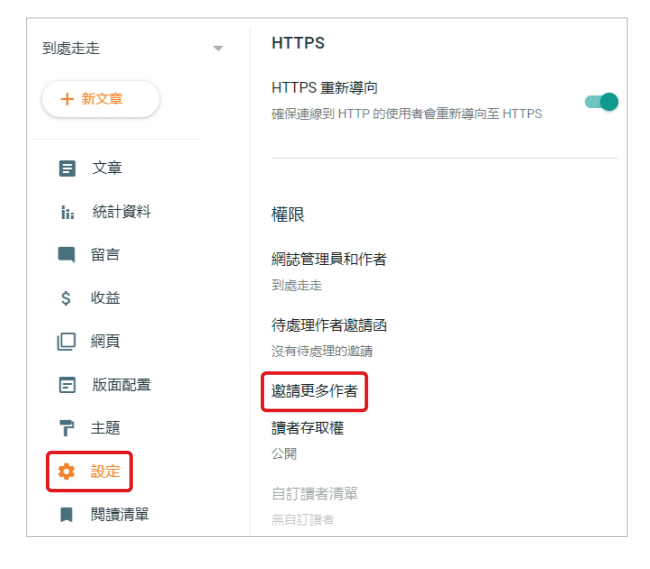

Step 2 填入「作者的電子郵件」,點選「傳 送」。

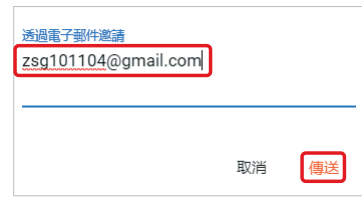

Step 3 在「待處理作者激 請函」處,會出現剛剛加入 作者的電子郵件。

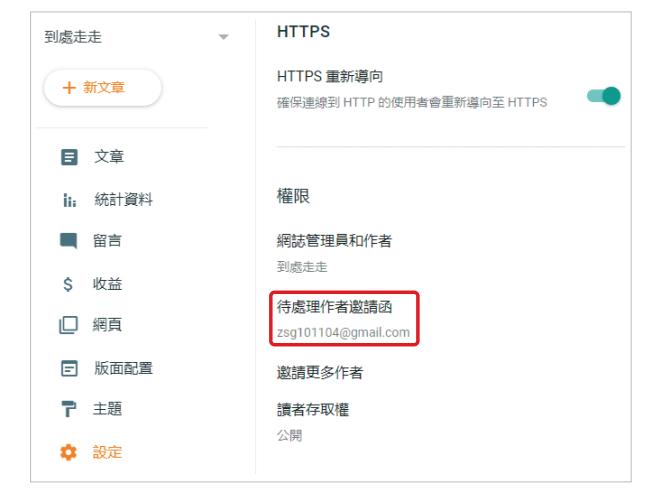

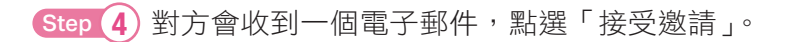

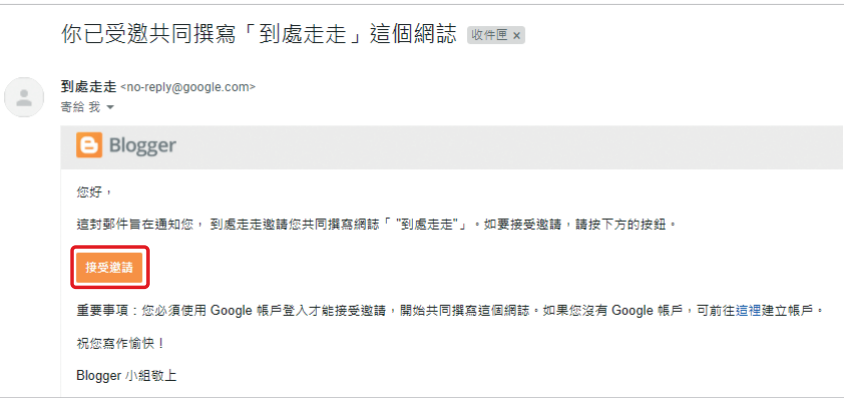

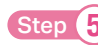

Step 5 被邀請的使用者就會加入到「網誌管理員和作者」。

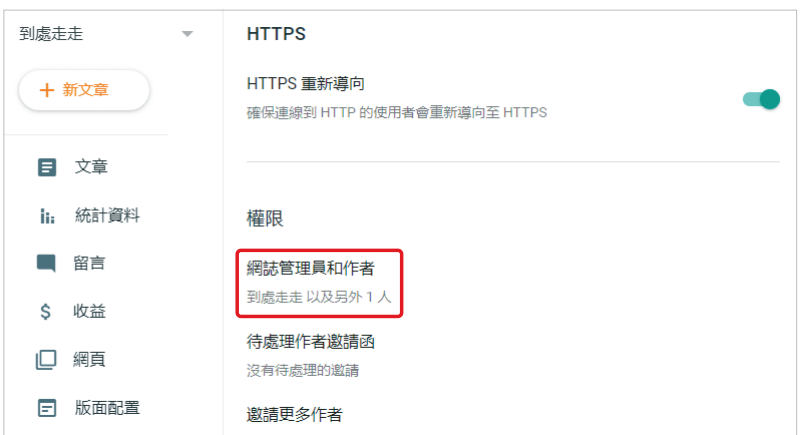

Step 6 點選「網誌管理員和作者」可以確定作者是否已經加入到網誌,最 後點選「儲存」。

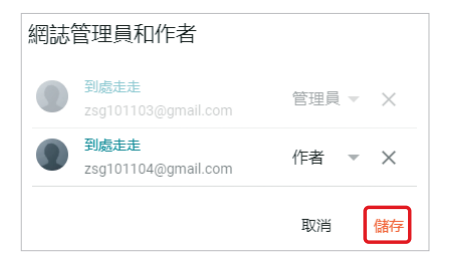

# **8-10** 備份網誌

Blogger 可以讓使用者將網誌匯出成為 XML 格式,進入網誌管理介面,點 選「設定」→「備份內容」。

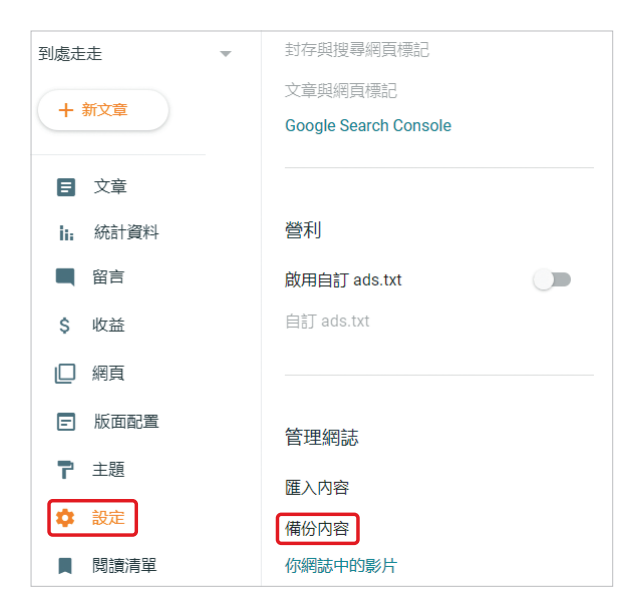

出現以下視窗,點選「下載」,可以將網誌轉成 XML 格式的檔案,下載到電 腦,下圖為下載的檔案。

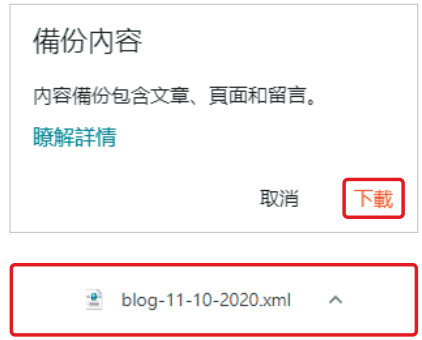